## **Banner Student Training Training 4 Academic History, Academic Standing, and Degree Process**

Banner Student training 4 will cover Academic History, Academic Standing, Ranks, Minimum and Maximum Registration Hours, and Degree process.

**NOTE:** This document will cover how to access the appropriate Banner pages. The data used is for demonstration purposes.

There are several pages in Banner that display Academic History related data. This section will focus on those pages.

1. SZASOMH: This page displays Academic Standing, min/max override for student registration term. Enter in ID (UIN) Term and click go.

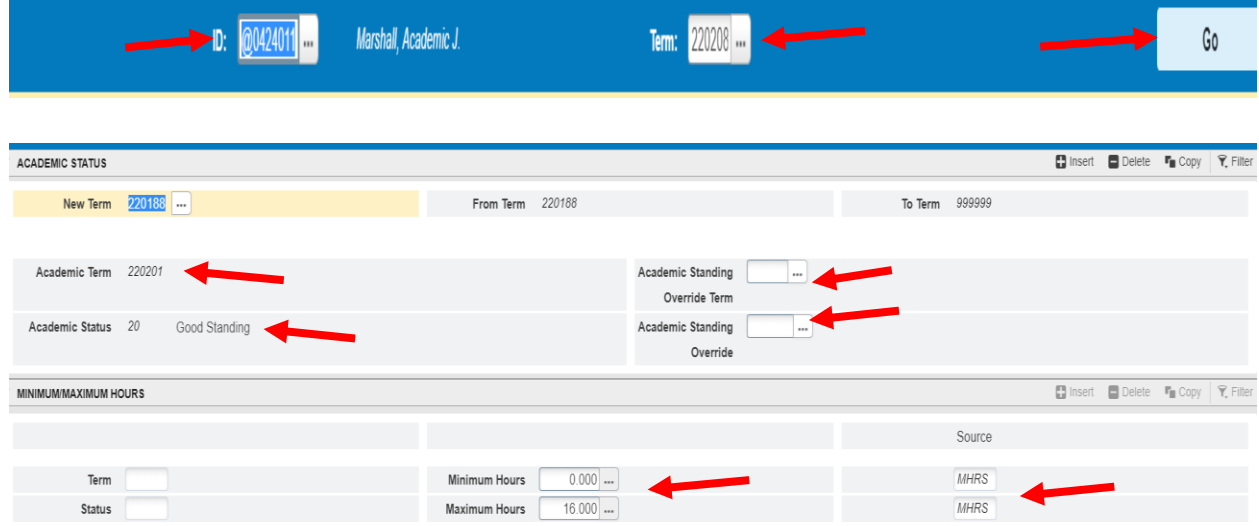

- a. Academic Status Section:
	- i. Academic Term: This is the last term that was completed (grades) for standing information. In this case the term was Spring 2020.
	- ii. Academic Status: This the current Academic Standing Status for the term.
	- iii. Academic Standing Override Term: The term that a standing override was given. In cases where a student was dropped the standing override allows the college to override the current standing which allows a student to register for the term.
	- iv. Academic Standing Override: This the override code for Academic Standing Override Term listed.
- b. Minimum/Maximum Hours Section:
- i. Minimum and Maximum Hours: This is the minimum and maximum hours a student can register for the term. The college can set different hours.
- ii. Source: Tells you whether it was system generated or updated by the college. System generated hours will be denoted by "MHRS".
- 2. SHAINST: View Institutional GPA by term, including academic standing/ override and dean's list. Enter UIN and Term. Click Go

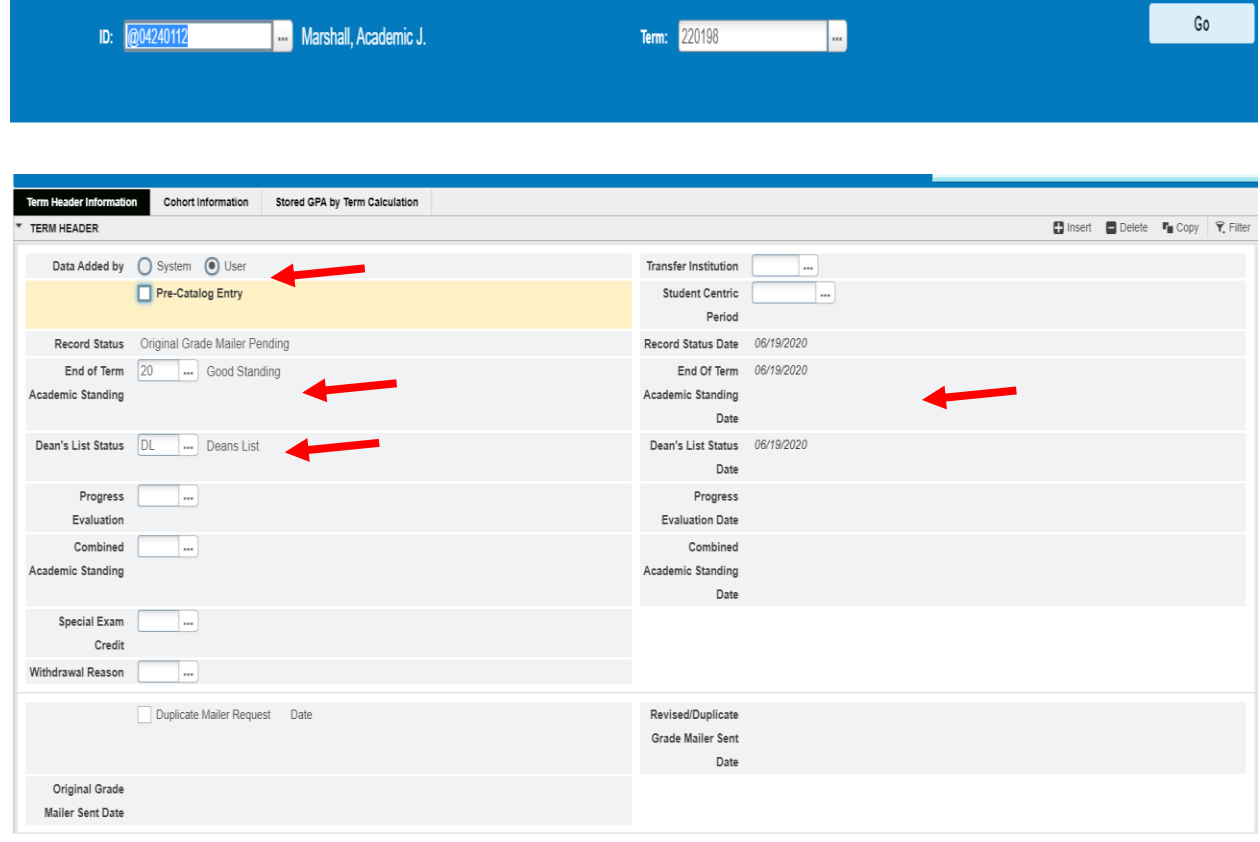

- a. Data added by: This shows if the data was system or user generated.
- b. End of Term Academic Standing: Academic Standing at the end of term. Values are still being reviewed. For example 20 – Good Standing and 2A – Probation 1
- c. Dean's List Status: Shows whether or not the student is on the Dean's List for the term.
- d. Dates: Date the record was last changed for Academic Standing and Dean's list
- e. The rest of the fields are not used.

3. SHATERM: Overall academic history information by level/term. Including academic standing, GPA, hours, institutional and transfer work. Enter in UIN and Course Level Codes. Enter a start term if you want to start at a particular term forward. Click Go.

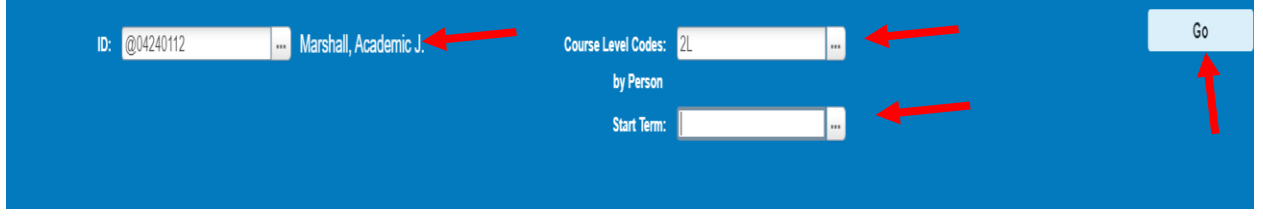

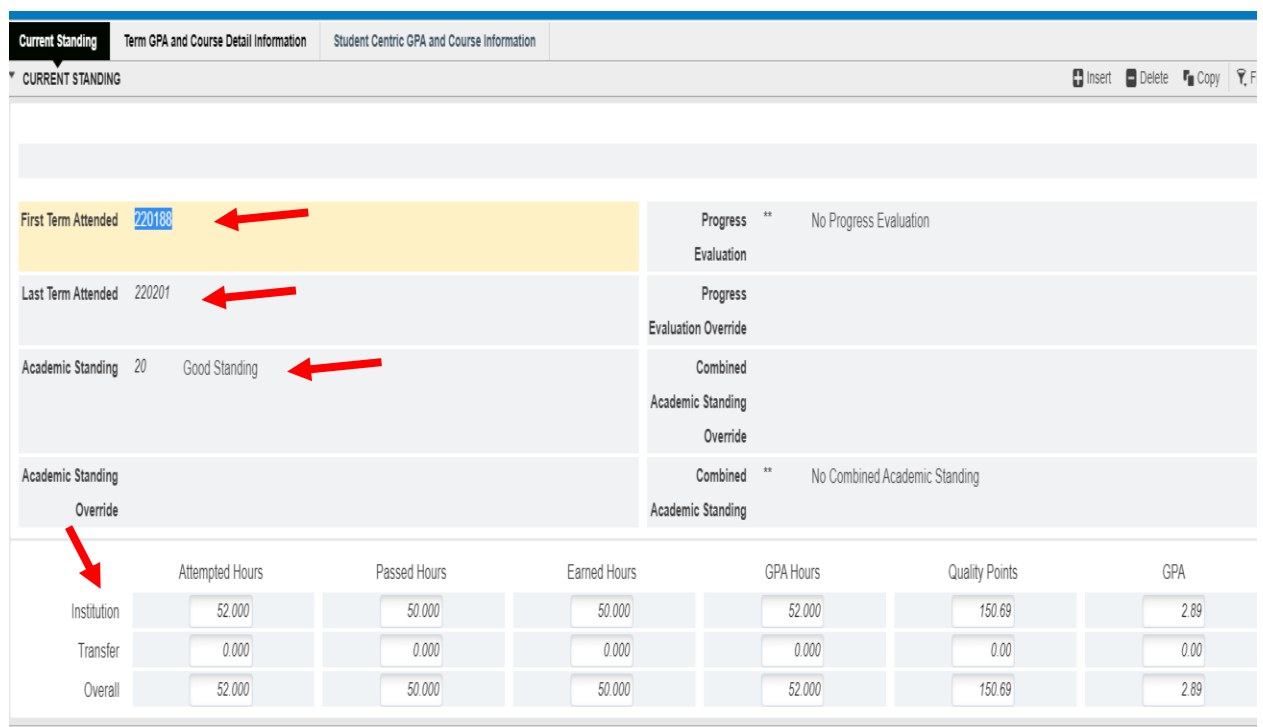

- **a.** Current Standing Tab:
	- **a.** First and Last Term Attended: The first term the student attended under this level. The last term refers to the graded term. It will not show the currently registered term.
	- **b.** Academic Standing: This is the last term's Academic Standing
	- **c.** GPAs:
		- **i.** Institution: Courses taken at UIC
		- **ii.** Transfer: Transfer GPA
		- **iii.** Overall: Institution + Transfer

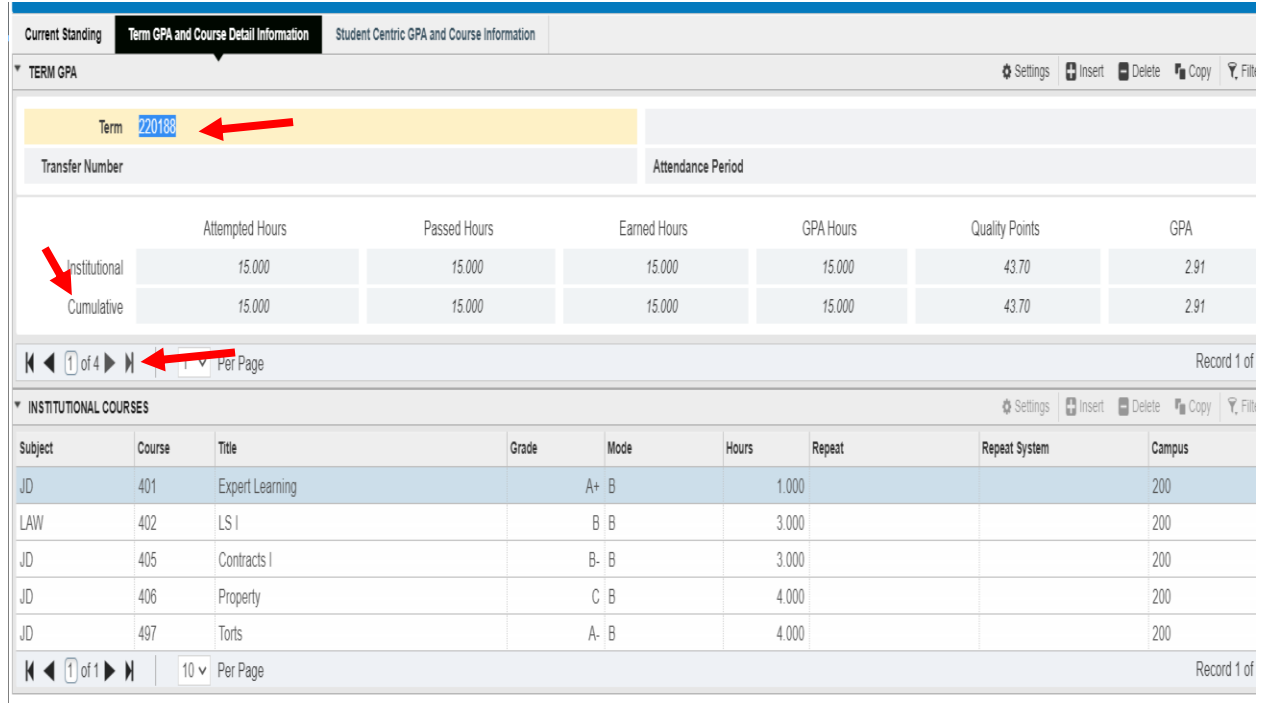

## **b.** Term GPA and Course Detail Information Tab

- i. Term: Information displayed on the screen is for that term.
- ii. Institutional and Cumulative: These are the values for the term for the Institution and Cumulative is the Overall for the term.
- iii. Note you can go to the next term by clicking on the arrow.

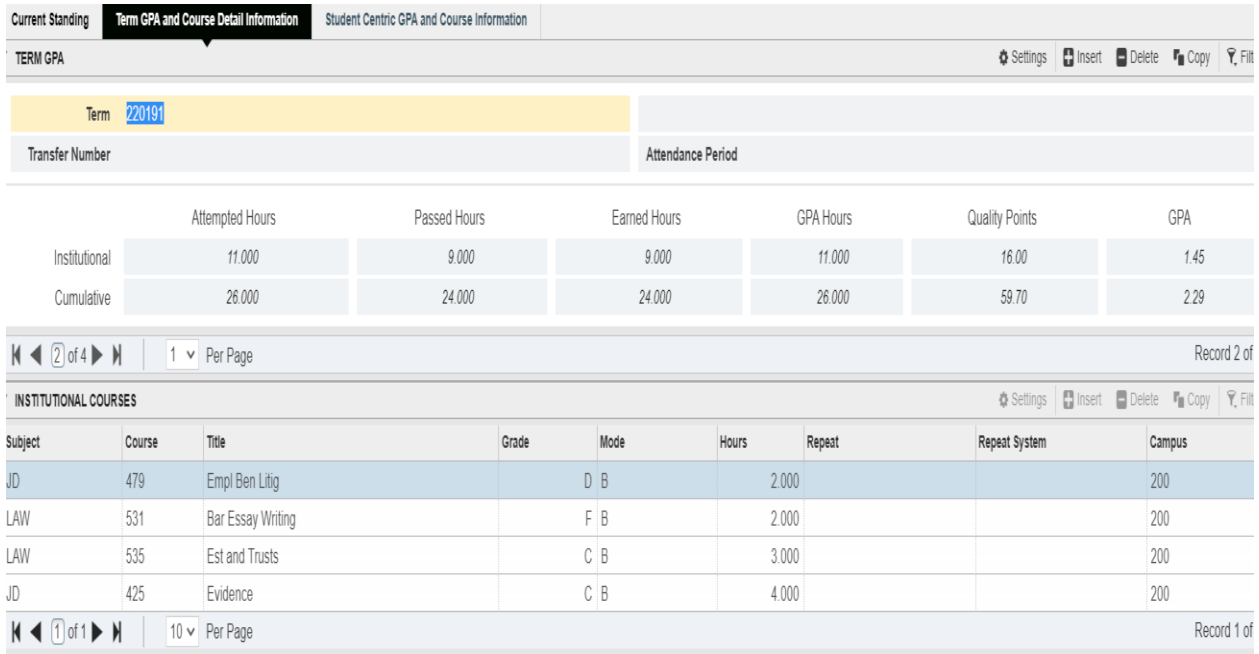

4. SHACRSE: This page displays the course summary of all graded courses for a student. Enter the UIN. You can do this by term but leaving the term blank will display all terms. Click Go.

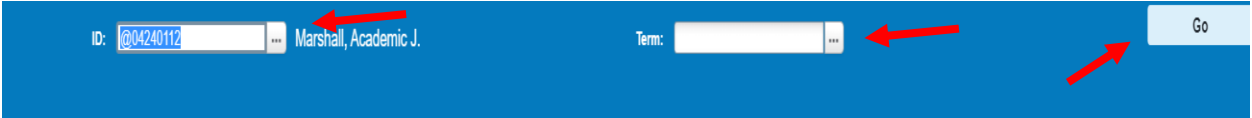

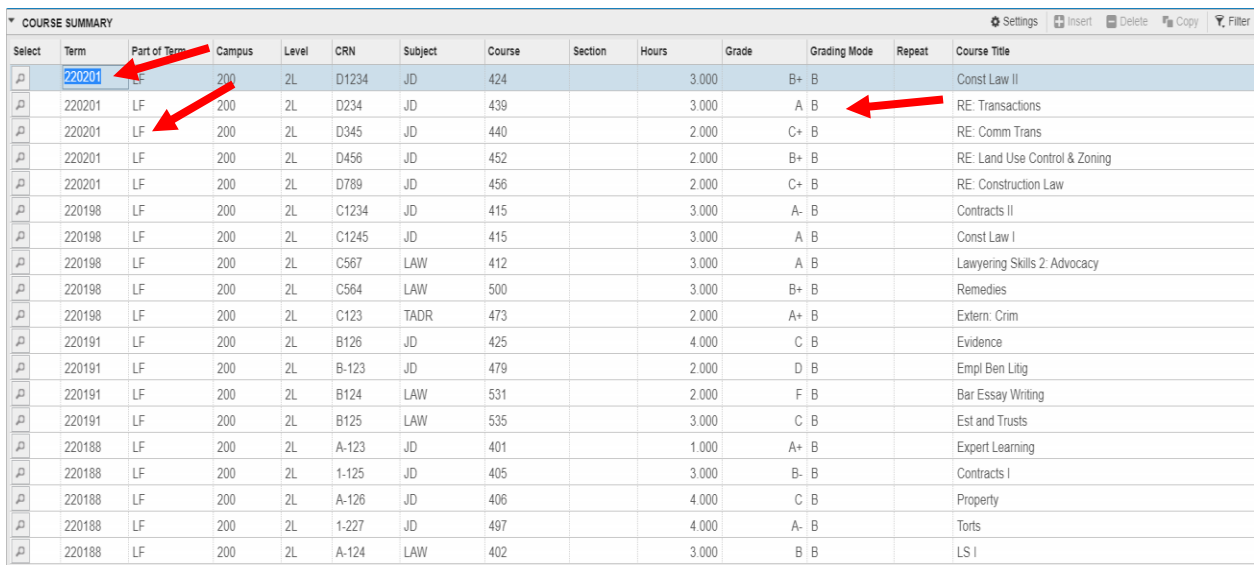

- a. The page display all of the courses in reverse chronological order.
	- i. Term
	- ii. Grading Mode: Can vary depending on the course
	- iii. Part of Term: Can vary depending on the College
- 5. SHATCMT: Transcript comments by term. Enter the UIN & Level, and Term (optional). Click Go

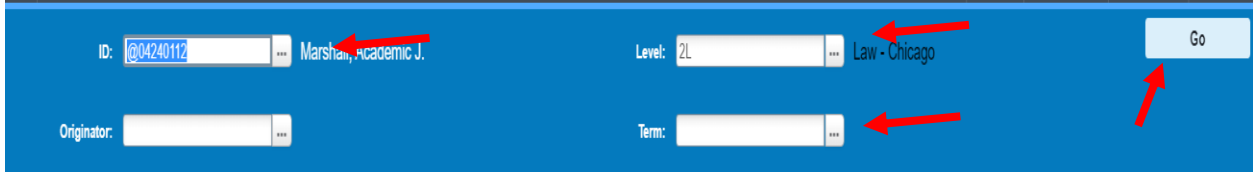

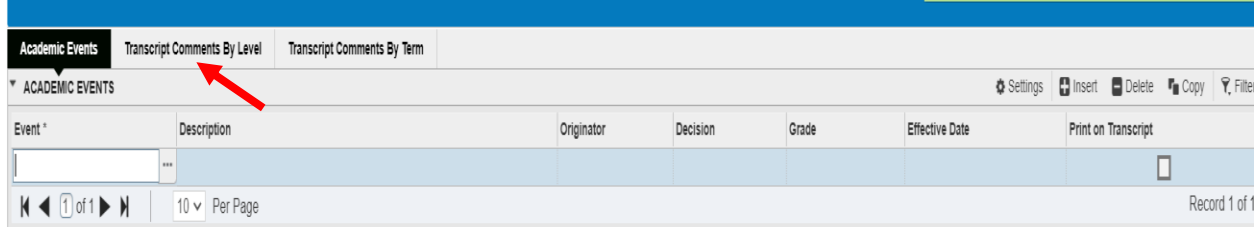

There are several pages related to degree processing. This section will go through those pages.

1. SHAGAPP: Graduation Application information is displayed on this page. Enter the UIN. Click Go.

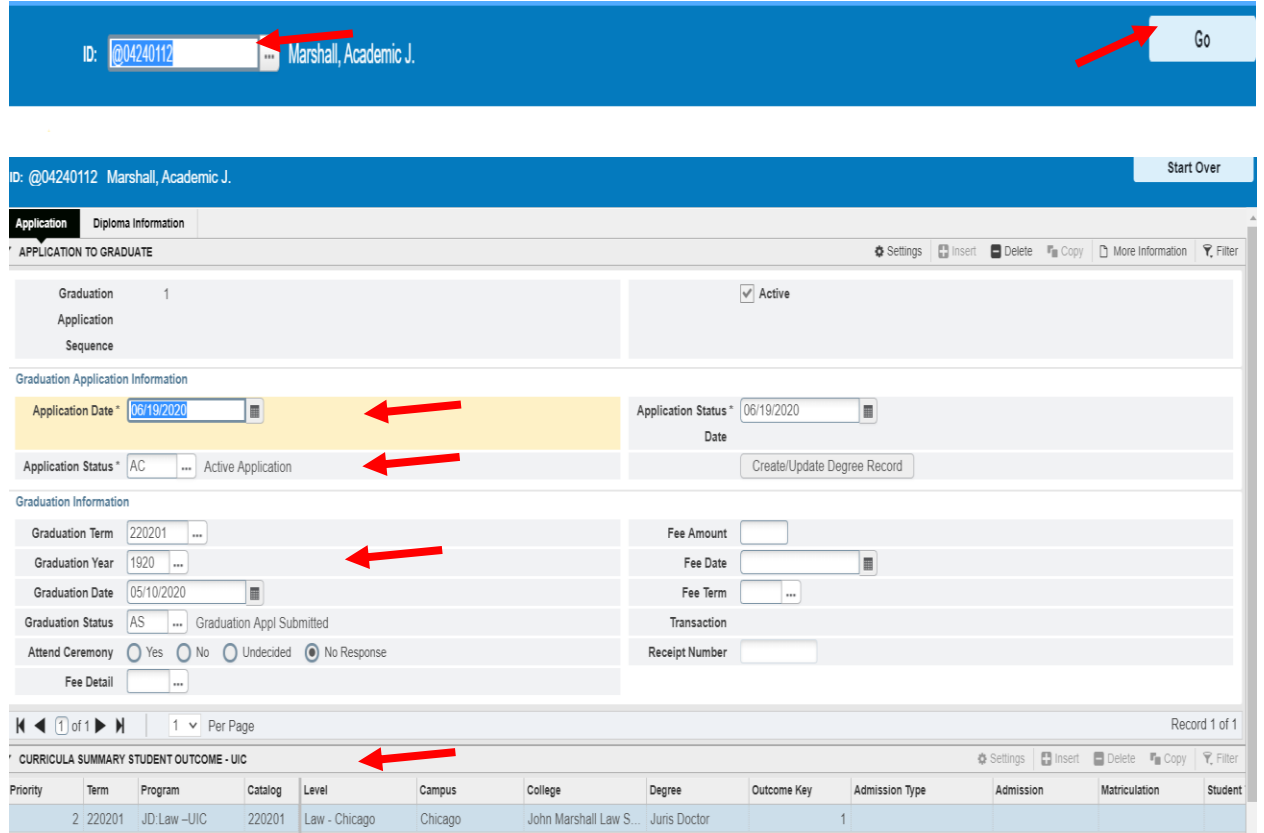

- a. Graduation Application Information:
	- i. Application Date: Date the application was created by staff and students.
	- ii. Application Status: Active, Inactive and not eligible for this term
	- iii. Graduation Information: Term, year, date and status are displayed.
	- iv. Curricula: Displays the curriculum for the degree record.
- b. Diploma Information:

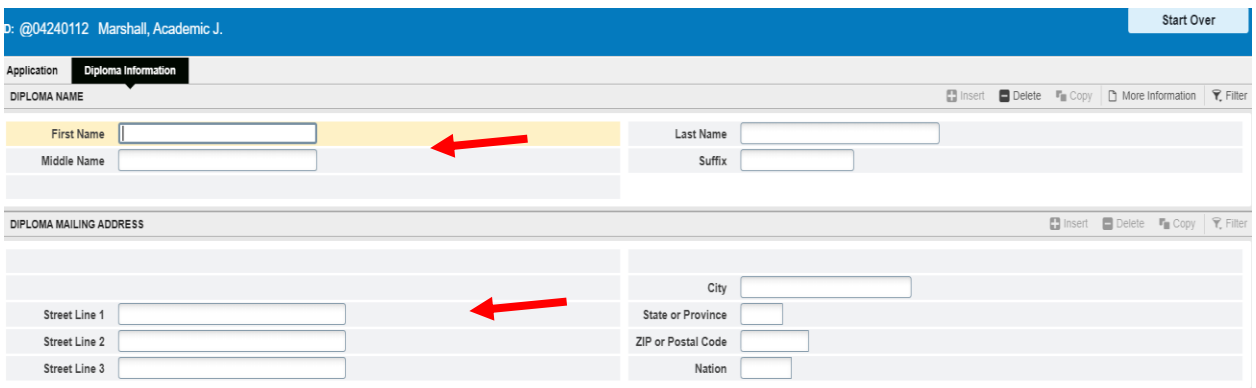

- i. Name will be populated if different than the legal name in Banner. It must be requested and certain rules apply.
- ii. Mailing Address: This is where the diploma will be sent if the student has created a diploma mailing address.

2. SHADGMQ: Degree Summary Information will display the degree records in Banner. Enter UIN and any other criteria or just UIN and click Go.

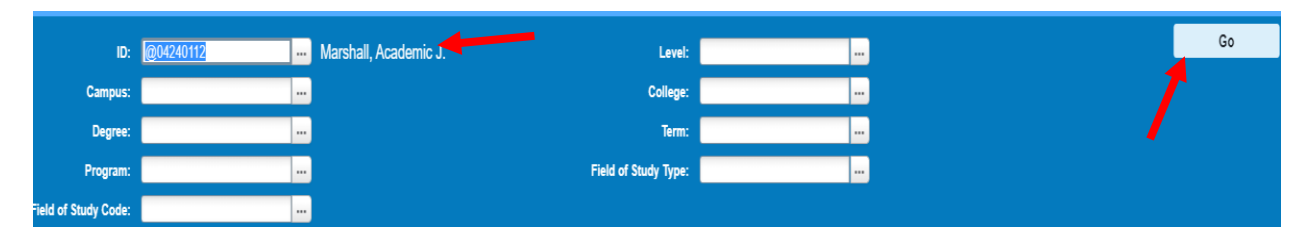

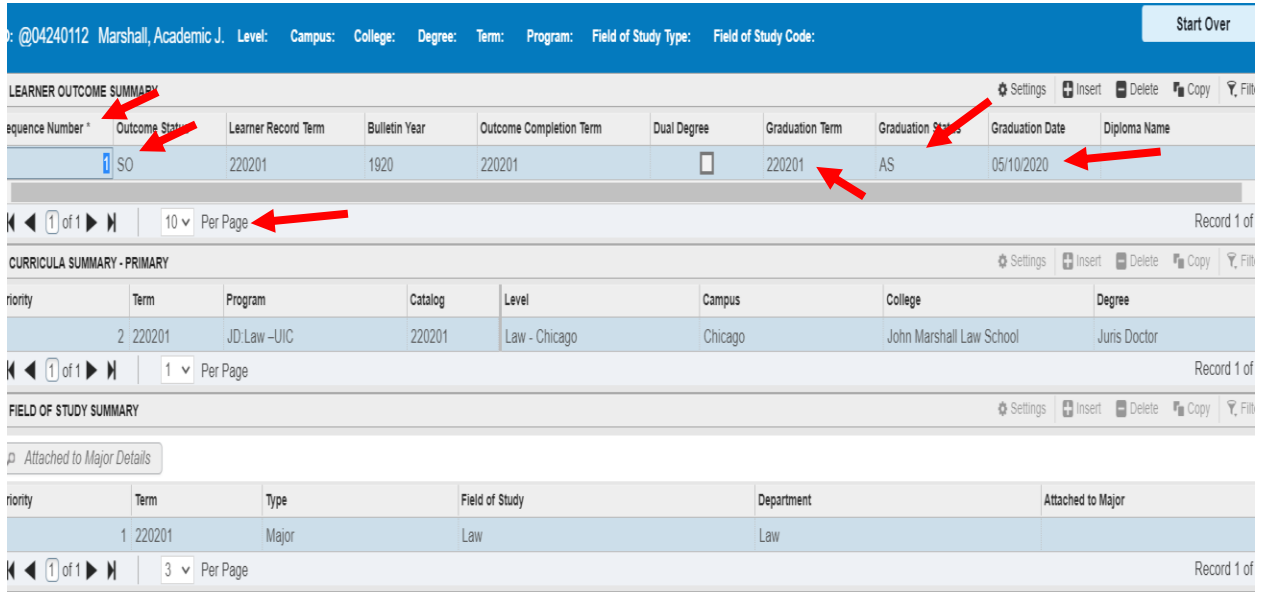

- a. Sequence Number: Each degree is assigned a sequence number. You will need to use the sequence number when looking at the SHADEGR form.
- b. Outcome Status: This is the outcome status of the degree. Some common outcomes are
	- a. AW Awarded
	- b. SO Sought
	- c. PN Pending
- c. Graduation Term: Term of Graduation
- d. Graduation Status: AS Graduation Application Submitted
- e. Curriculum for the Degree is listed.

3. SHADEGR: Display degree and other formal awards. Enter UIN, Degree Sequence number (can use search), click View Current/Active Curricula and click Go.

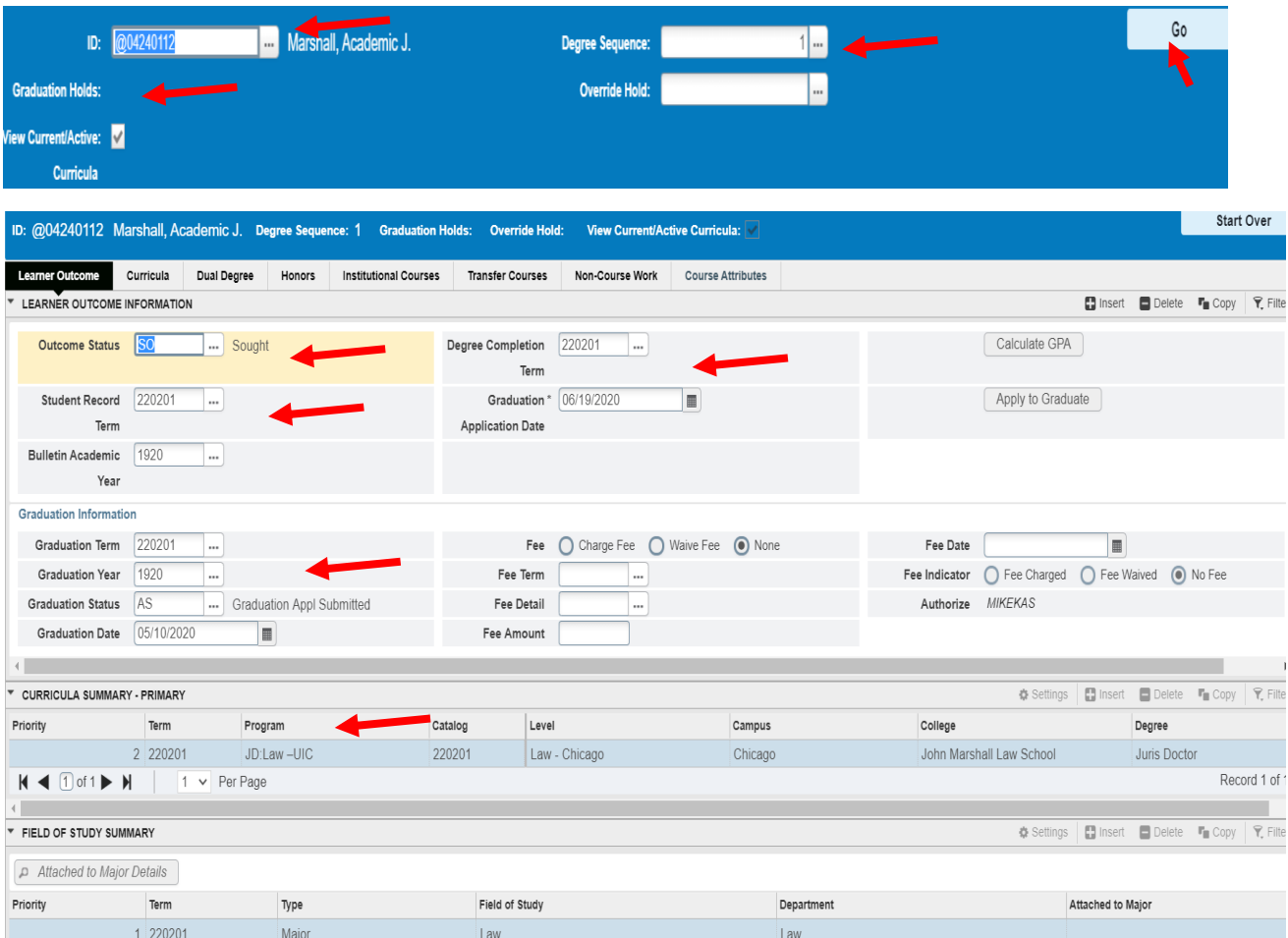

- a. Learner Outcome
	- i. Outcome Status Sought, Pending and Awarded
	- ii. Student Record Term Term for degree record.
	- iii. Degree completion term Term of graduation.
	- iv. Graduation Information:
		- 1. Term, Year Status and Graduation date are listed.
	- v. Curricula Information

## b. Curricula:

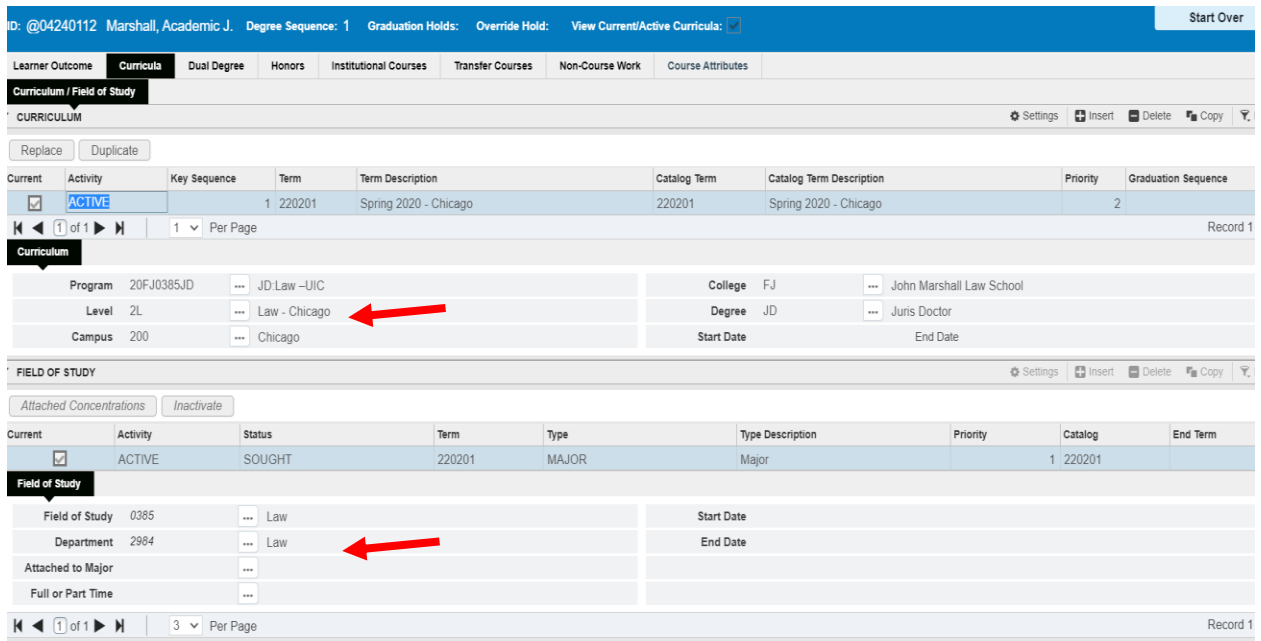

i. Displays the student Curricula and Field of Study.

c. Honors:

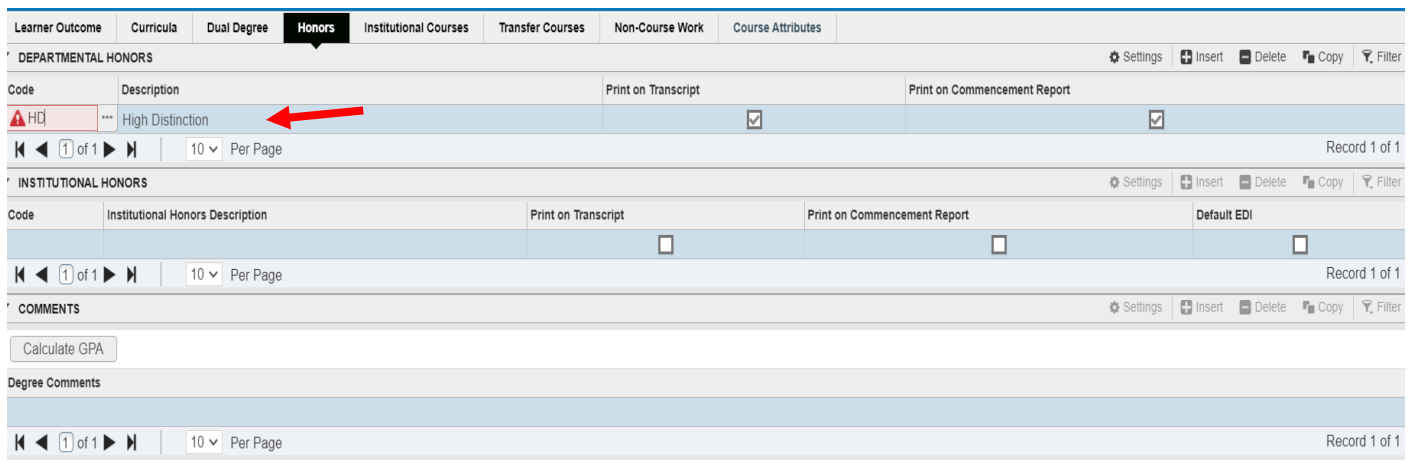

i. Any Honors will be listed on this form.